## Manuel d'installation pour BNP Paribas Mercanet xt:Commerce

Ce manuel vous expliquera l'installation et l'utilisation du module pour BNP Paribas Mercanet pour xt:Commerce.

Date: Version: Mon, 07 Aug 2023 14:01:06 +0200 3.0.214

wallee AG General-Guisan-Strasse 47 CH-8400 Winterthur

E-Mail: info@sellxed.com

Telefon: CH: +41 (0)44 505 13 60 DE: +49 (0)40 2999 60117 UK: +44 (0)161 850 6890 US: +1 (0)205 557 5869

© copyright by wallee AG Mon, 07 Aug 2023 14:01:06 +0200

## Table des matières

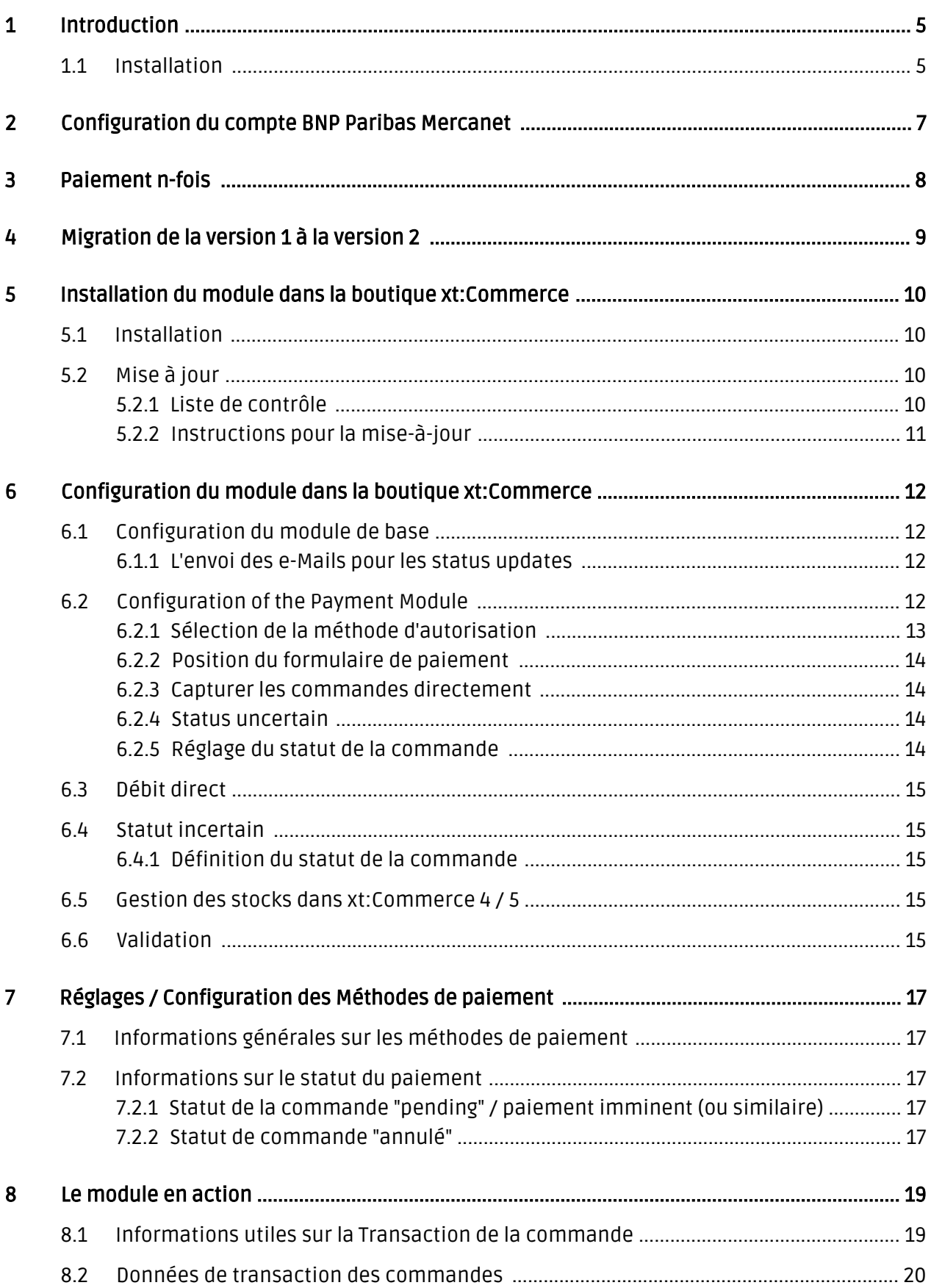

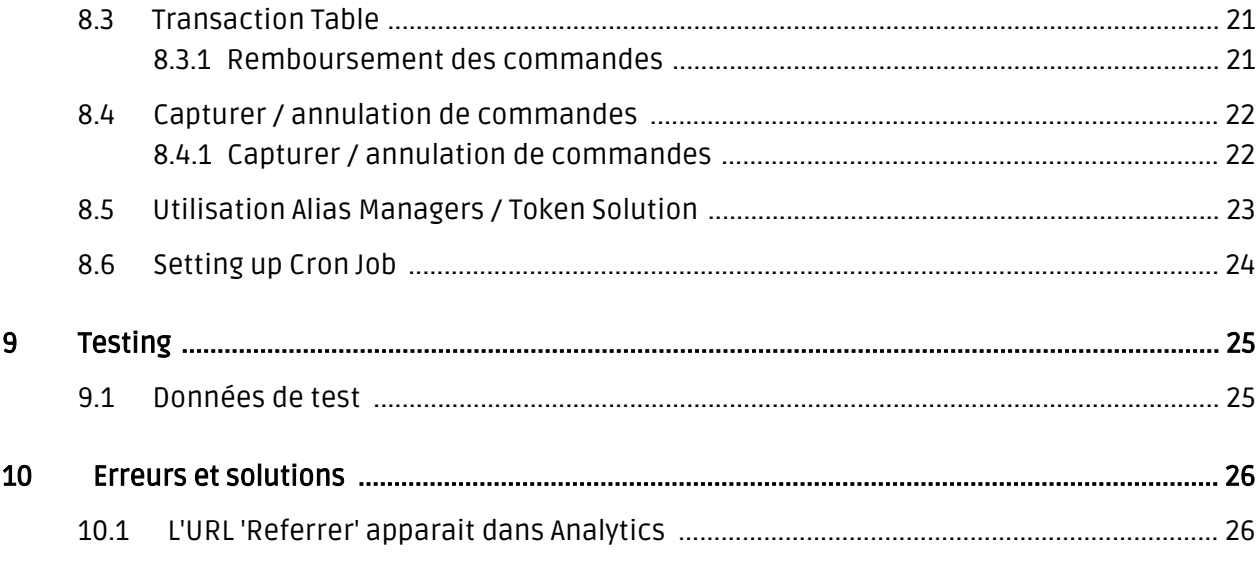

## <span id="page-4-0"></span>1 Introduction

Ce manuel explique l'installation, la configuration et l'utilisation du module de paiement pour xt: Commerce et BNP Paribas Mercanet.

Avant de commencer l'installation, assurez-vous d'avoir toutes les données nécessaires suivantes:

- Login pour l'application de BNP Paribas Mercanet [\(https://mercanet-telechargement.](https://mercanet-telechargement.bnpparibas.net) [bnpparibas.net](https://mercanet-telechargement.bnpparibas.net)) - Vous trouverez ici toutes les clés et données pour la configuration du module.
- Module de paiement pour xt:Commerce à télécharger sur [sellxed.com/shop](http://www.sellxed.com/shop/)
- Logins pour votre serveur et votre administration de la boutique

Si vous n'avez pas ces données nous vous prions de contacter BNP Paribas Mercanet.

Veuillez noter que nos plugins nécessitent l'utilisation de PHP version 5.6 au minimum. PHP 8 ou supérieur n'est actuellement pas pris en charge.

### <span id="page-4-1"></span>1.1 Installation

Ce document contient toutes les informations, qui seront nécessaires pour l'installation du module. Veuillez suivre la liste suivante correctement pour que l'installation fonctionne comme il faut. Seulement de cette manière le module garantira une conformité avec toutes les règles de sécurité.

L'installation contient les étapes suivantes:

- 1. Configuration des <u>paramètres de base</u> du module de paiement
- 2. Configuration des <u>modes de paiement</u> BNP Paribas Mercanet
- 3. Commandes en mode test
- 4. Si le test a réussi, n'oubliez pas de mettre le module en mode productif.

#### Installation

Par défaut, nos plugins de paiement possèdent les paramètres corrects pour la plupart de nos clients. Cela signifie une fois que vous ayez inséré les informations d'identification requises dans la configuration du plugin, le plugin devrait être entièrement opérationnel. Si vous souhaitez recevoir des informations détaillées sur un paramètre que vous ne connaissez pas, vous pouvez contacter notre support.

Si vous avez des problèmes pendant l'installation, notre support sera là pour vous. Vous pouvez nous contacter en cliquant sur le lien suivant: <http://www.sellxed.com/support>. Vous avez aussi la possibilité de commander notre service d'installation. Nous installerons sans problèmes le plugin dans votre boutique. [http://www.sellxed.com/shop](http://www.sellxed.com/shop/fr/integration-und-installation.html) [/de/integration-und-installation.html](http://www.sellxed.com/shop/fr/integration-und-installation.html)

#### Protection de dossier avec votre .htaccess

À fin d'utiliser ce module sans avoir des erreurs, les restrictions d'IP ou de dossiers doivent être désactivées. Ceci est nécessaire pour que la notification de paiement de BNP Paribas Mercanet puisse atteindre votre boutique.

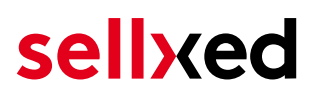

## <span id="page-6-0"></span>2 Configuration du compte BNP Paribas Mercanet

Vous avez besoin des informations suivantes pour la configuration du [module de base](#page-11-1) sur xt: Commerce :

- Live Merchant ID
- Live Secret Key
- Live Secret Key Version

Vous trouverez ces informations directement dans votre [compte marchand](https://mercanet-telechargement.bnpparibas.net). Cliquez en haut à droite sur SECRET KEY.

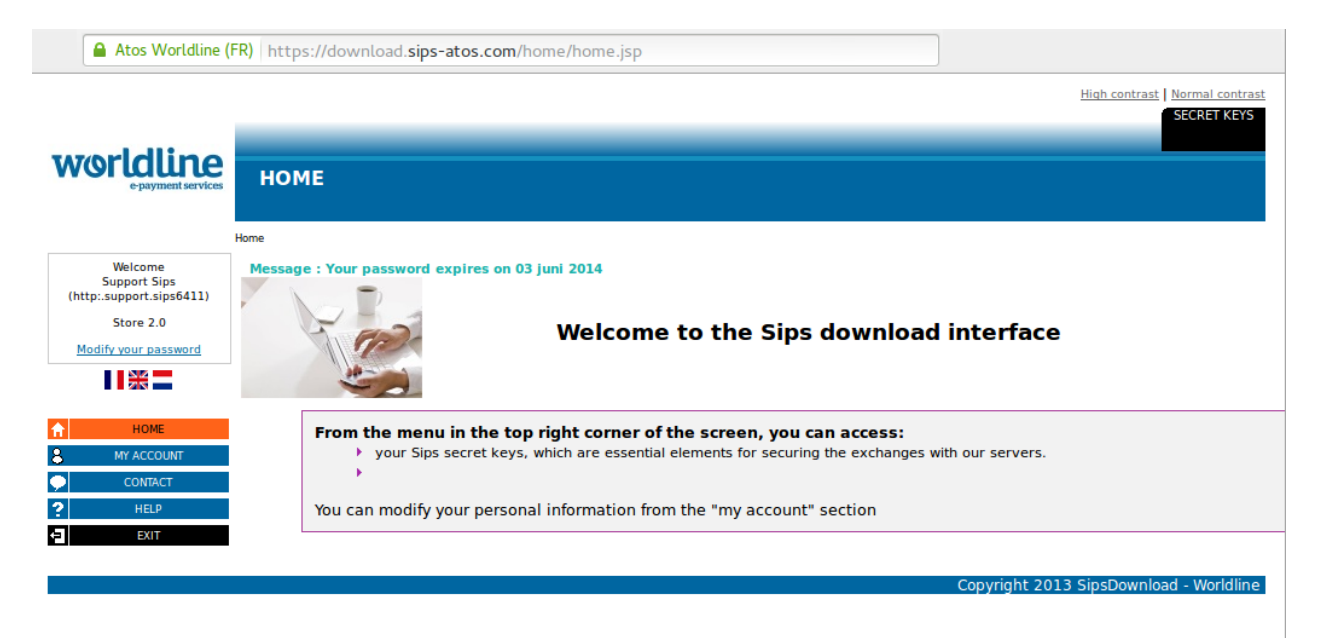

Image 2.1: Compte marchand avec les Secret Keys nécessaires pour la configuration.

Insérez ces données dans le **[module de base](#page-11-1)** sur xt:Commerce. Pour toute autre configuration de votre compte BNP Paribas Mercanet, nous vous prions de réviser les manuels de BNP Paribas Mercanet.

## <span id="page-7-0"></span>3 Paiement n-fois

Chez BNP Paribas Mercanet, vous avez la possibilité de partager le paiement en plusieurs fois. Cela vous laissera débiter la carte de vos clients en plusieurs étapes. Les paiements suivant le premier paiement seront directement débités par BNP Paribas Mercanet. Par défaut votre compte est capable de traiter le paiement en 2- et 3-fois. Veuillez contacter le support de BNP Paribas Mercanet, si vous voulez utiliser plus de 3-fois. Cela devra être configuré dans votre compte. Veuillez suivre les pas suivants pour activer le paiement en n-fois.

- Dans chaque mode de paiement vous devrez activer le paiement en n-fois pour l'afficher dans le checkout. Ce setting peut être trouvé dans les options du mode de paiement dans l'administration de votre boutique.
- Dans la rubrique setup du module BNP Paribas Mercanet dans votre boutique, vous trouverez les options 'Paiement n-Fois' ('Payment Plans'). C'est ici que les plans différents pour le paiement en n-fois seront affichés.

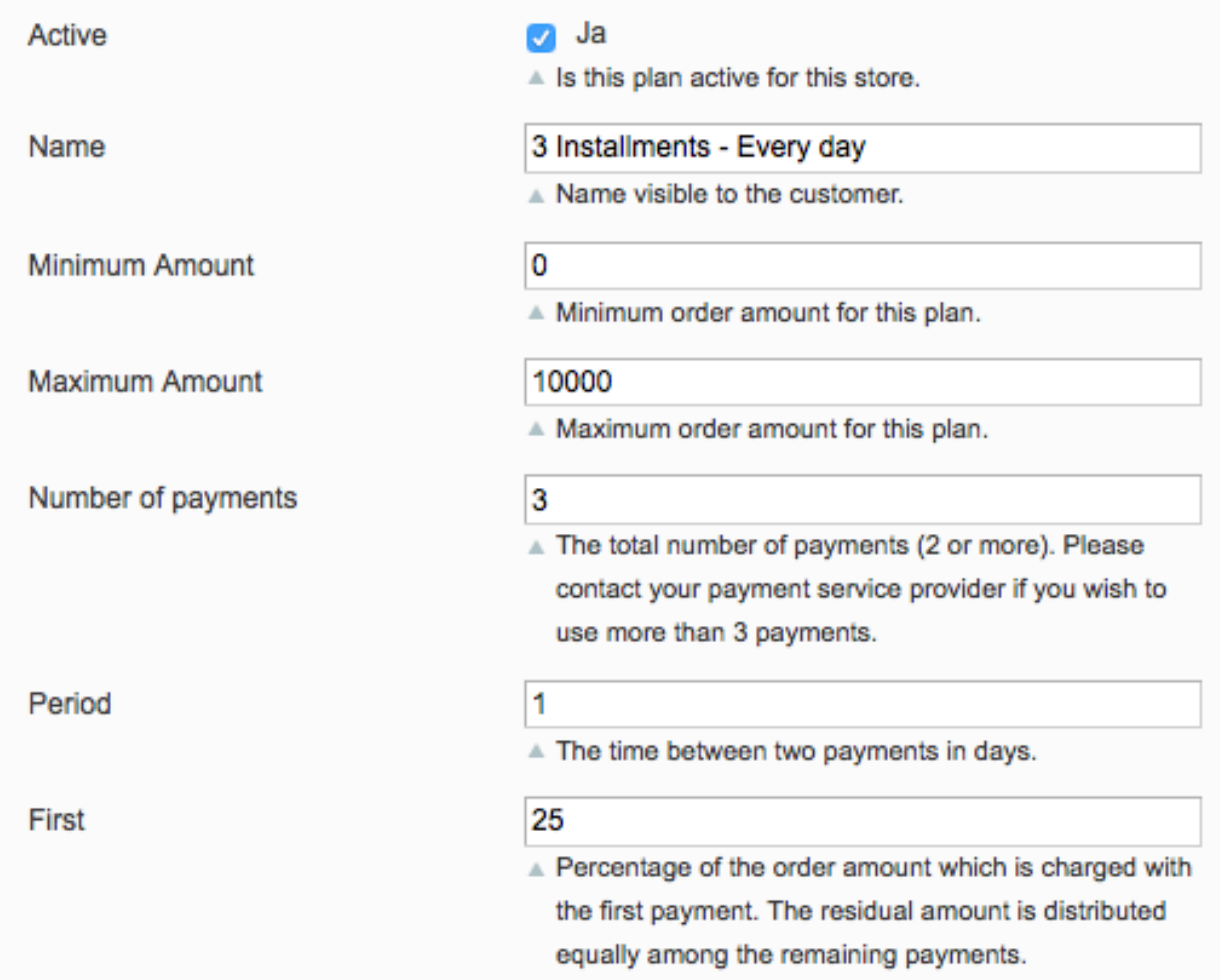

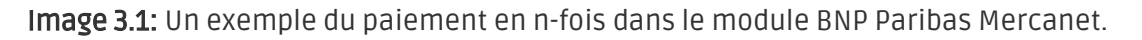

## <span id="page-8-0"></span>4 Migration de la version 1 à la version 2

BNP Paribas Mercanet va abandonner la version 1 de son API à la fin de l'année 2021. Vous pouvez continuer à utiliser la version 1 de l'API jusqu'à cette date, mais il est recommandé de faire la transition avant. Pour ce faire, contactez votre fournisseur de services de paiement et assurezvous qu'il a configuré votre merchantId pour utiliser la version 2 et configuré une clé secrète pour votre MerchantID existant.

Une fois ce processus terminé, entrez vos nouvelles données de commerçant (comme indiqué cidessus dans la section de configuration). Une fois que vous avez fait cela, assurez-vous que vous avez choisi "2" dans le menu déroulant de la version de l'API. Dans le cas contraire vous recevrez le message d'erreur suivant :

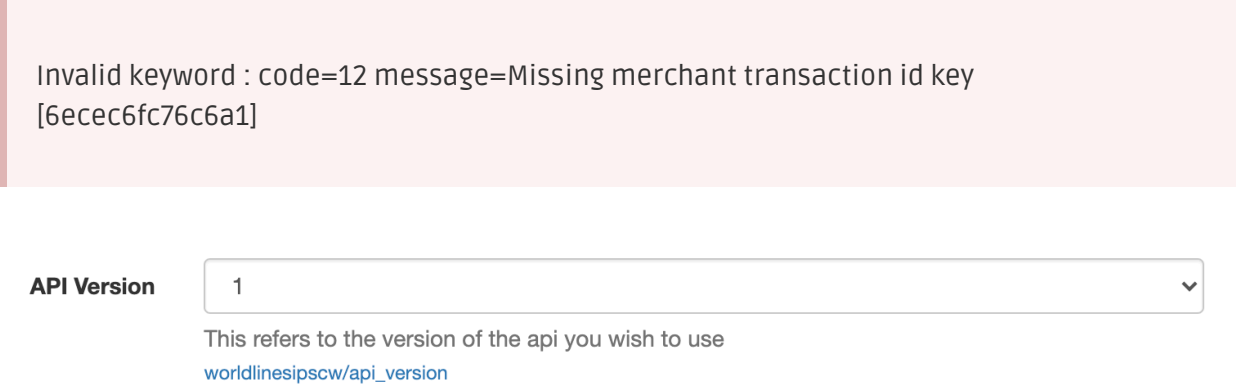

Image 4.1: Le menu déroulant de la version de l'API pour BNP Paribas Mercanet.

## <span id="page-9-0"></span>5 Installation du module dans la boutique xt: Commerce

### <span id="page-9-1"></span>5.1 Installation

À ce moment, vous devriez déjà être en possession du module. Si cela ne serait pas le cas, vous pouvez télécharger les fichiers nécessaires dans votre compte client dans le [sellxed shop](https://www.sellxed.com/shop/en/customer/account/login/) (Menu "Mes téléchargements Téléchargements »). Pour télécharger le module dans votre magasin, suivez les étapes suivantes:

- 1. Créez le back-up de votre boutique.
- 2. Extraire le contenu du fichier ZIP que vous avez téléchargé dans votre compte client.
- 3. Copiez le contenu entier du dossier «fichiers» dans le répertoire principal du serveur de votre boutique respectivement au dossier dans lequel les plugins sont copiés normalement. Pour ce faire, utilisez votre programme FTP habituel. Assurez-vous que les dossiers ne sont pas remplacés, mais simplement fusionnés.
- 4. Si vous ne l'avez pas encore fait, connectez-vous dans votre boutique.

## <span id="page-9-2"></span>5.2 Mise à jour

Pendant votre période de support, vous pouvez télécharger à tout moment les mises-à-jour du module. Pour vous abonner aux mises-à-jour veuillez suivre les pas suivants: [https://www.](https://www.sellxed.com/en/updates_upgrades) [sellxed.com/en/updates\\_upgrades.](https://www.sellxed.com/en/updates_upgrades)

### <span id="page-9-3"></span>5.2.1 Liste de contrôle

N'oubliez pas de suivre les pas suivants avant la mise-à-jour:

- 1. Créez un backup avant la mise-à-jour de votre système
- 2. Testez d'abbord la mise-à-jour sur un **environnement de test**. Nous testons nos modules dans nos environnements de test, cependant des erreurs peuvent se passer avec d'autres plugins dans votre boutique.
- 3. Continuez avec le téléchargement des fichiers sur votre serveur et ouvrez la configuration principale du module. Si vous utilisez un cache, videz-le.

Quelques mises-à-jour doivent actualiser le schéma de quelques tables la base de donnée. Nous vous conseillons d'actualiser le module pendant un certain temps où vous n'avez pas beaucoup de trafic sur le site.

#### Attention avec la mise à jour dans votre boutique de production

Si vous avez des problèmes pendant la mise-à-jour, notre support sera là pour vous. Pendant une mise-à-jour il peut y avoir un temps d'interruption, qui peut prendre jusqu'à plusieures heures dans certains cas.

#### <span id="page-10-0"></span>5.2.2 Instructions pour la mise-à-jour

Avant de faire la mise-à-jour, veuillez lire les étapes à suivre dans le Changelog qui se trouve dans l'article du module dans notre boutique. Le module actualisera si nécessaire le schéma de la base de donnée et des fichiers du module. Si rien n'est mentionné, vous pouvez simplement écraser les fichiers sur le serveur pour completer la mise-à-jour.

## <span id="page-11-0"></span>6 Configuration du module dans la boutique xt: Commerce

La configuration consiste en deux étapes.La première étape correspond à la configuration du module principal avec tous les réglages de base (cf. [Configuration du module principal\)](#page-11-1). Au cours de la deuxième étape, vous pouvez alors effectuer configurations individuelles pour chaque [méthode de paiemen](#page-11-1)t . Ceci permet une flexibilité totale et une adaptation parfaite à vos processus.

#### Créez des back-ups!

Créez un back-up du répertoire principal de votre boutique. En cas de problème, vous serez toujours en mesure de retourner votre boutique à son état original.

Nous recommandons en outre de tester l'intégration sur un système de test. Des complications peuvent survenir avec des modules tiers installés par vous. En cas de questions, notre équipe de support est à votre entière disposition.

### <span id="page-11-1"></span>6.1 Configuration du module de base

Les paramètres pour le module de base peuvent être trouvés dans"Content > Plugin > deinstalled plugins > BNP Paribas Mercanet Base Module" . Pour installer le module, cliquez 'installer'. Une nouvelle fenêtre devrait s'ouvrir maintenant. Après, cliquez F5 dans votre navigateur afin de recharger toutes les données Javascript des modules et ensuite revenez à l'emplacement des plugins installés.

Les paramètres du module peuvent être ouverts en cliquant sur le stylo. Inséez les options que vous avez définies dans la surface de l'administration de BNP Paribas Mercanet. Si une option n'est pas claire, un clic sur le point d'interrogation montrera plus d'informations. Les paramètres centraux seront expliqués.

### <span id="page-11-2"></span>6.1.1 L'envoi des e-Mails pour les status updates

Marquez chaque statut que vous voulez qui déclenche un e-mail au client si sa commande a été fixé à ce statut.

### <span id="page-11-3"></span>6.2 Configuration of the Payment Module

Après avoir réussi à configurer le module principal, vous pouvez trouver les paramètres pour les modes de paiement que vous souhaitez accepter dans votre boutique dans Modules >Options de paiement. Chaque méthode de paiement est listé individuellement. Installez les méthodes de paiement que vous souhaitez offrir à vos clients dans votre boutique en cliquant sur Vous pouvez effectuer des réglages individuels pour chaque méthode de paiement.

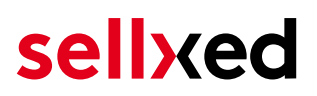

#### Activer Selection

Avec un clic sur le stylo, une nouvelle fenêtre pour les réglages s'ouvrira. La plus part des paramètres sont évidents. Un clic sur le point d'interrogation fait afficher des informations supplémentaires.

#### <span id="page-12-0"></span>6.2.1 Sélection de la méthode d'autorisation

Vous pouvez choisir entre deux options d'autorisation les paiements par carte de crédit. En sélectionnant l'un des deux dans l'option «Méthodes d'autorisation», vous définissez comment vous voulez traiter les méthodes de paiement individuelles.

Plus d' informations sur les différentes méthodes d'autorisation peuvent être consultés sur notre site sellxed.

#### <span id="page-13-0"></span>6.2.2 Position du formulaire de paiement

Si vous avez le paquet correspondant de BNP Paribas Mercanet, les informations de paiement peut être saisie directement dans votre boutique. Les paramètres Page for Payment Form ajuste la position du formulaire de paiement

#### Processus de paiement

Veuillez faire attention que vous avez besoin de l'activation d'autres possibilités avec BNP Paribas Mercanet afin d'utiliser certaines des méthodes d'autorisation.

Il se peut que certaines méthodes d'autorisation ne soient pas disponibles pour chaque méthode de paiement.

#### <span id="page-13-1"></span>6.2.3 Capturer les commandes directement

L'option "Capture" détermine si les paiements doivent être capturées directement ou s'ils doivent être autorisés avant. Si vous voulez seulement les autoriser dans un premier temps, faites attention que les paiements soient émis plus tard.

En fonction de votre contrat d'acquisition, une réservation est garantie pour une durée limitée. Si vous capturez pas pendant ce délai, l'autorisation ne pourra pas être garantie. Pour en savoir plus sur le processus de capture lisez ci-dessous.

#### Des paramètres different dans le backend de BNP Paribas Mercanet et module

Il se peut que les paramètres enregistrés dans les modules de paiement remplacent les paramètres enregistrés dans BNP Paribas Mercanet.

#### <span id="page-13-2"></span>6.2.4 Status uncertain

Vous pouvez spécifiquement étiqueter les commandes pour lesquelles aucune vérification de 3D-Secure, ni aucun autre mécanisme de sécurité a été effectué. Cela vous permet de contrôler manuellement la commande avant la livraison.

#### <span id="page-13-3"></span>6.2.5 Réglage du statut de la commande

Vous pouvez spécifier pour chaque commande quel statut ils devraient recevoir en fonction du statut de la réservation. Cela concerne le statut initial de l'ordre.

## <span id="page-14-0"></span>6.3 Débit direct

L'option "Capture" vous permet de spécifier si vous voulez débiter les paiements directement ou si vous souhaitez les authorisé et le débit du paiement à une date postérieure.

En fonction de votre contrat d'acquisition, une réservation est garantie seulement pour une période de temps spécifique. Si vous échouez à débiter le paiement dans ce délai, l'autorisation peut donc plus être garantie. De plus amples informations sur ce processus se trouve ci-dessous.

Différents paramètres entre le backend de BNP Paribas Mercanet et le module

Les paramètres enregistrés dans les modules de paiement peuvent remplacer les paramètres enregistrés dansBNP Paribas Mercanet.

### <span id="page-14-1"></span>6.4 Statut incertain

Vous pouvez spécifiquement étiqueter les commandes pour lesquelles la réception de l'argent n'est pas garantie. Cela vous permet de contrôler manuellement la commande avant l'expédition.

#### <span id="page-14-2"></span>6.4.1 Définition du statut de la commande

Pour chaque mode de paiement, vous pouvez spécifier le statut vers lequel la commande doit être déplacée en fonction du statut de la réservation. C'est le statut initial de la commande.

### <span id="page-14-3"></span>6.5 Gestion des stocks dans xt:Commerce 4 / 5

Depuis le 19/05/2017 nous avons changé la façon dont notre module gère l'implémentation du stock dans xt:Commerce 4 / 5. Les produits sont désormais automatiquement rajoutés dans le stock lorsque le statut de la commande est changé pour "échoué". Le statut de la commande est automatiquement changé pour "échoué"" lorsque le client clique sur le bouton "annuler" sur la page de paiement. Toutefois s'il utilise le bouton retour du navigateur le statut de la commande ne peut être déterminé par notre module. Dans ce cas, il vous faut manuellement annuler la commande pour réajuster le stock en fonction.

Merci de noter que le stock sera automatiquement augmenté si vous changez le statut d'une commande pour le statut "échoué".

### <span id="page-14-4"></span>6.6 Validation

Avec l'option «Validation», vous pouvez définir le moment où le mode de paiement doit être rendu visible pour le client au cours du processus de commande. Ce paramètre est pertinent pour les modules où l'utilisation dépend de la conformité du client avec des conditions préalables spécifiques. Par exemple, si un contrôle de solvabilité doit etre effectué ou si le mode

de paiement est disponible uniquement dans certains pays. Pour que la vérification de la solvabilité ou la validation de l'adresse fonctionne également avec les caractères européens, le jeu de caractères du "mode Blowfish" doit être réglé sur "UTF-8" pour certains paramètres PSP.

Vous avez le choix entre deux options:

- Validation avant la sélection de la méthode de paiement: Une vérification de validation est effectuée avant que le client sélectionne la méthode de paiement. S'il ou elle ne satisfait pas les conditions, la méthode de paiement ne sont pas affichées
- Validation après la sélection de la méthode de paiement: La vérification de la conformité a lieu après la sélection de la méthode de paiement et avant la confirmation de la commande
- Au cours de l'autorisation: La vérification de validation est effectuée par BNP Paribas Mercanet au cours de la procédure d'autorisation. Le mode de paiement est affiché dans tous les cas

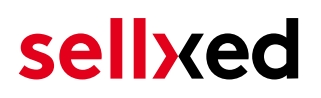

## <span id="page-16-0"></span>7 Réglages / Configuration des Méthodes de paiement

### <span id="page-16-1"></span>7.1 Informations générales sur les méthodes de paiement

Tous les modules de paiement sellxed sont livrés avec des méthodes de paiement les plus courants. In case a desired payment method is not included per default, please contact us directly.

Afin d'être en mesure d'utiliser un méthode de paiement, il doit être activé dans votre compte BNP Paribas Mercanet ainsi que dans votre boutique. Les informations sur la configuration des méthodes de paiement peuvent être trouvé plus haut.

Ci-dessous vous trouverez des informations importantes pour les méthodes de paiement spécifiques qui dérogent à la procédure standard.

### <span id="page-16-2"></span>7.2 Informations sur le statut du paiement

Pour chaque méthode de paiement, vous pouvez définir les statuts à saisir après complêter une transaction (statut pour les paiements autorisés, capturés etc.). Vous pouvez définir le statut de la commande pour chaque statut de transaction different (par exemple: un statut pour un capturé, autorisé, etc.).

Information importante concernant le statut de la commande

Ne définissez jamais un de vos status sur Pending BNP Paribas Mercanet ou tout autre statut similaire qui vient directement du module.

### <span id="page-16-3"></span>7.2.1 Statut de la commande "pending" / paiement imminent (ou similaire)

Les commandes avec le statut 'Pending BNP Paribas Mercanet' sont des commandes qui n'ont pas été terminées. Les commandes reçoivent ce statut si un client est redirigé à la page de paiement, mais n'a pas réussi à finir la son paiement ou la notification du paiement n'a pas encore atteint votre boutique (Par exemple le client ferme la page de paiement et ne complète pas le paiement). Selon la méthode de paiement, ces commandes seront automatiquement transformées en commandes annulées et l'inventaire sera corrigé (un cronjob doit être activé). La durée de ce changement automatique dépend des caractéristiques de la méthode de paiement. Cela ne peut pas être configuré.

<span id="page-16-4"></span>Si vous avez beaucoup de commandes sans avoir été finalisées, cela signifie généralement que les notifications de votre serveur Web à BNP Paribas Mercanet sont bloquées. Dans ce cas, veuillez vérifier les paramètres de votre firewall et demandez à votre hébergeur d'accepter les IP et les User Agent de BNP Paribas Mercanet.

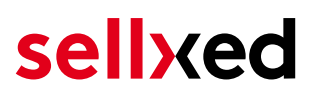

#### 7.2.2 Statut de commande "annulé"

Les commandes avec le statut "annulé" ont reçu ce statut automatiquement à cause d'un délai d'expiration, comme décrit ci-dessus, ou ont été annulées directement par le client.

## <span id="page-18-0"></span>8 Le module en action

Ci-dessous vous trouverez un aperçu des caractéristiques les plus importantes dans l'utilisation quotidienne du module BNP Paribas Mercanet .

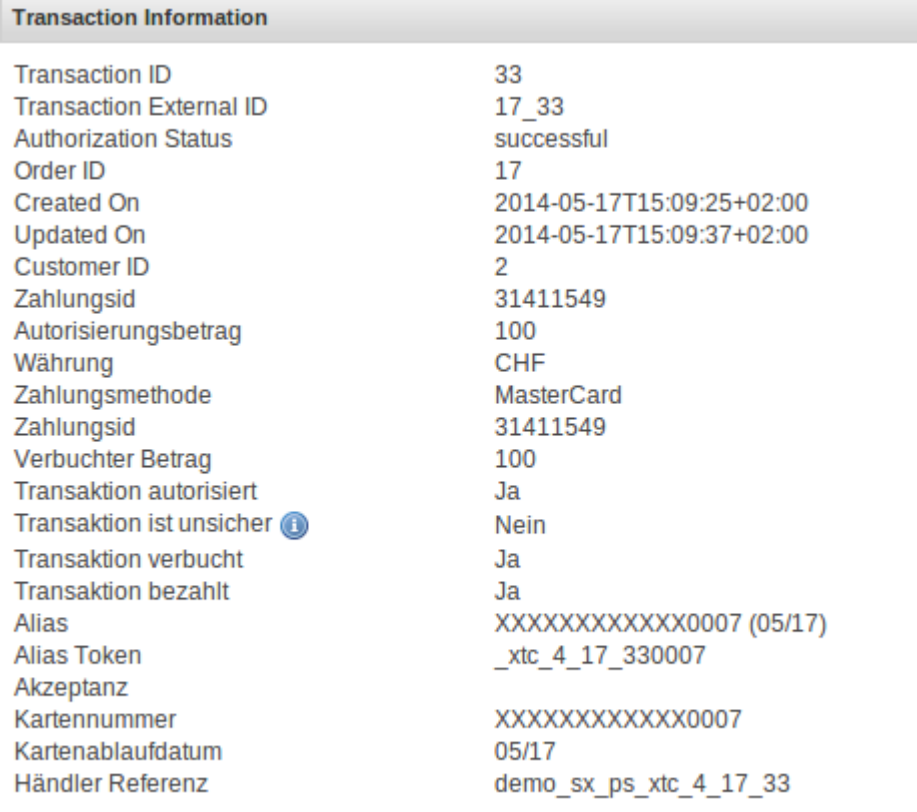

Image 8.1: Informations sur la Transaction .

### <span id="page-18-1"></span>8.1 Informations utiles sur la Transaction de la commande

Vous pouvez trouver un aperçu de toutes les informations le plus important sur les transactions des commandes qui ont été traitées avec notre module. Par exemple, cette fonction vous permet d'adapter les commandes aux transactions visibles dans le backend de BNP Paribas **Mercanet** 

Pour afficher ces informations, ouvrez les commandes. Vers la fin de la commande, vous trouverez le paragraphe BNP Paribas Mercanet Transactions. Cela montre tous les détails sur tous les anciens actions liées à cette commande. Cliquez sur la clé dans la colonne "Action" pour voir les informations de transaction (c.f. image "Transaction Information").

|                       | Bestellbestätigungsmail senden<br>Speichern |               |        |                             |
|-----------------------|---------------------------------------------|---------------|--------|-----------------------------|
| <b>Transactions</b>   |                                             |               |        |                             |
| <b>Transaction ID</b> | <b>Datum</b>                                | <b>Status</b> | Amount | Action                      |
| 32                    | 2014-05-17T15:06:08+02:00                   | pending       | 100,00 |                             |
| 33                    | 2014-05-17T15:09:25+02:00                   | successful    | 100.00 | a d                         |
|                       |                                             |               |        | <b>Add Moto Transaction</b> |

Image 8.1: Apercu de la transaction

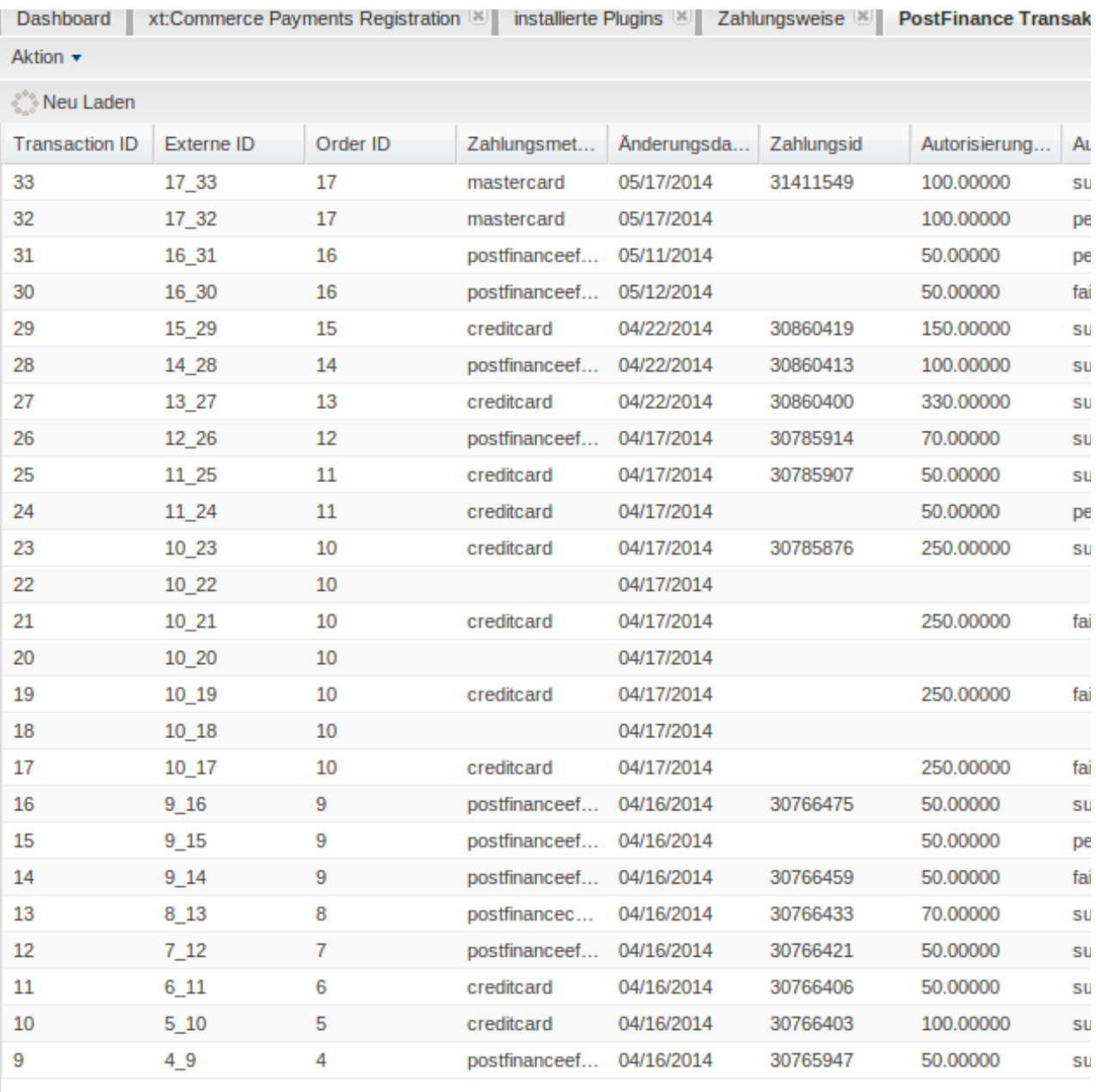

Image 8.1: Information sur la transaction

### <span id="page-19-0"></span>8.2 Données de transaction des commandes

Vous pouvez trouver un résumé des données de transactions les plus importantes pour toutes les commandes passées via notre module. L'ensemble des données de transaction permettent l'attribution des commandes avec les transactions correspondantes sur votre compte BNP Paribas Mercanet.

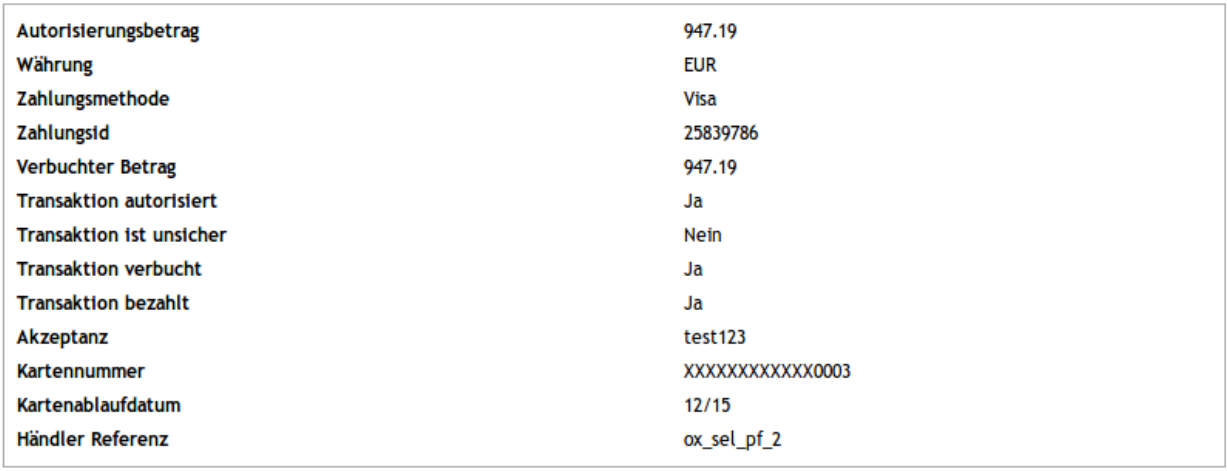

Image 8.1: Données de transaction sur xt:Commerce.

### <span id="page-20-0"></span>8.3 Transaction Table

En plus des informations sur l'ordre, la Transaction Table affiche des informations sur les transactions dans votre boutique.Entre autres choses, il vous permet d'adapter l numéro de transaction de BNP Paribas Mercanet à la commande dans votre boutique.

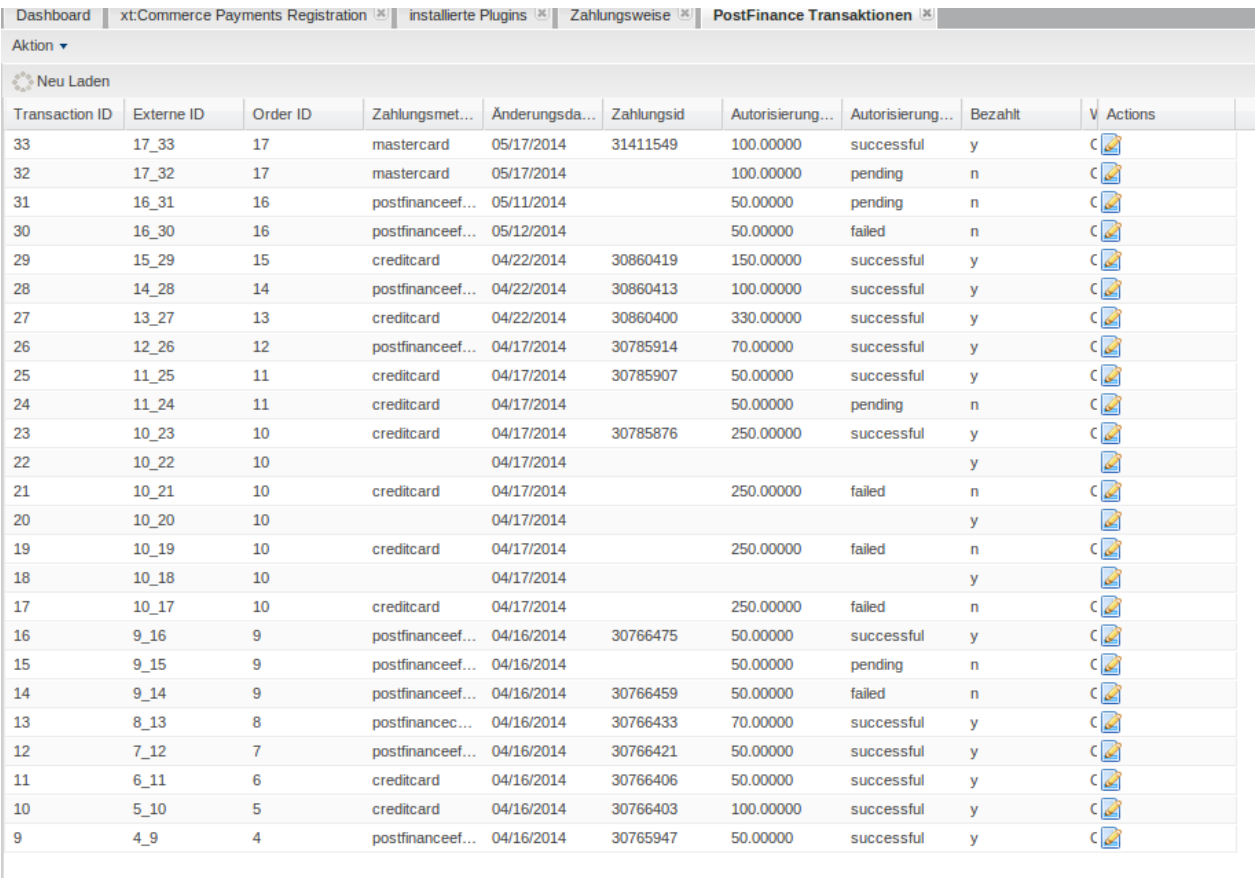

<span id="page-20-1"></span>Image 8.1: information sur la transaction.

#### 8.3.1 Remboursement des commandes

Afin de rembourser les commandes, ouvrir les informations de transaction (c.f. above). Cela montre toutes les informations sur la transaction. En cliquant "Rembourser", un input mask pour les notes de crédit va s'ouvrir. En cliquant Refund , la demande de remboursement ne sera transmise à BNP Paribas Mercanet.

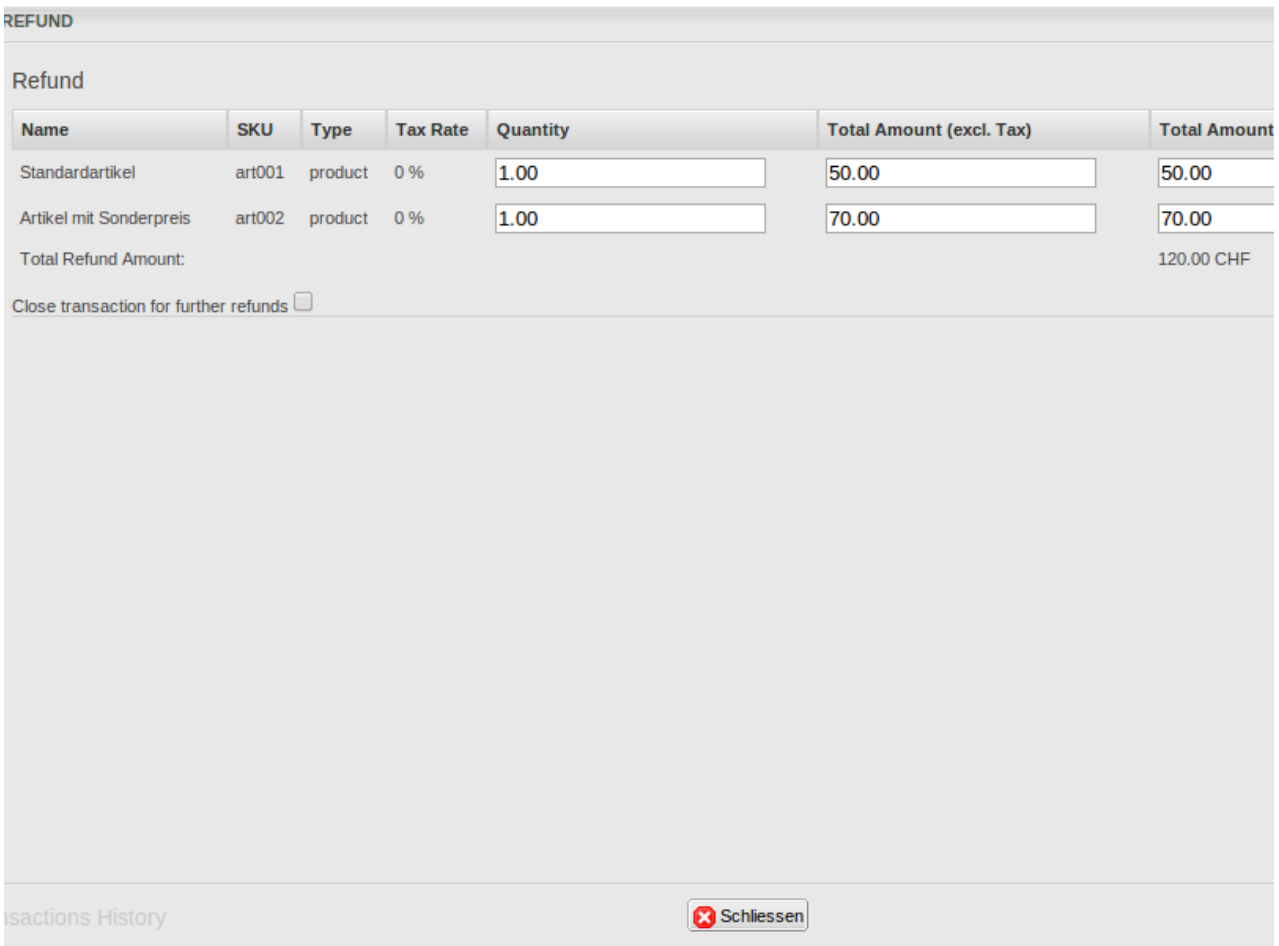

Image 8.1: Bouton pour le remboursement

### <span id="page-21-0"></span>8.4 Capturer / annulation de commandes

#### Please note

La gestion des transactions entre votre boutique et BNP Paribas Mercanet n'est pas synchronisée.Si vous capturez des paiements avec BNP Paribas Mercanet, le statut dans la boutique ne sera pas mis à jour et une seconde capture dans la boutique n' est pas possible.

#### <span id="page-21-1"></span>8.4.1 Capturer / annulation de commandes

Afin de capturer les commandes, ouvrez les informations de transaction. Insérez le montant que vous souhaitez capturer dans le champ correspondant. En cliquant sur "Capture", la capture sera

transmise à BNP Paribas Mercanet. Vous ne devez plus vous connecter au back-end de BNP Paribas Mercanet.Vous pouvez entrer les produits que vous souhaitez capturer dans le masque input.

Une commande peut etre annulée en cliquant "Annuler la transaction Transaction"et le montant réservé sur la carte de votre client est libéré immédiatement.

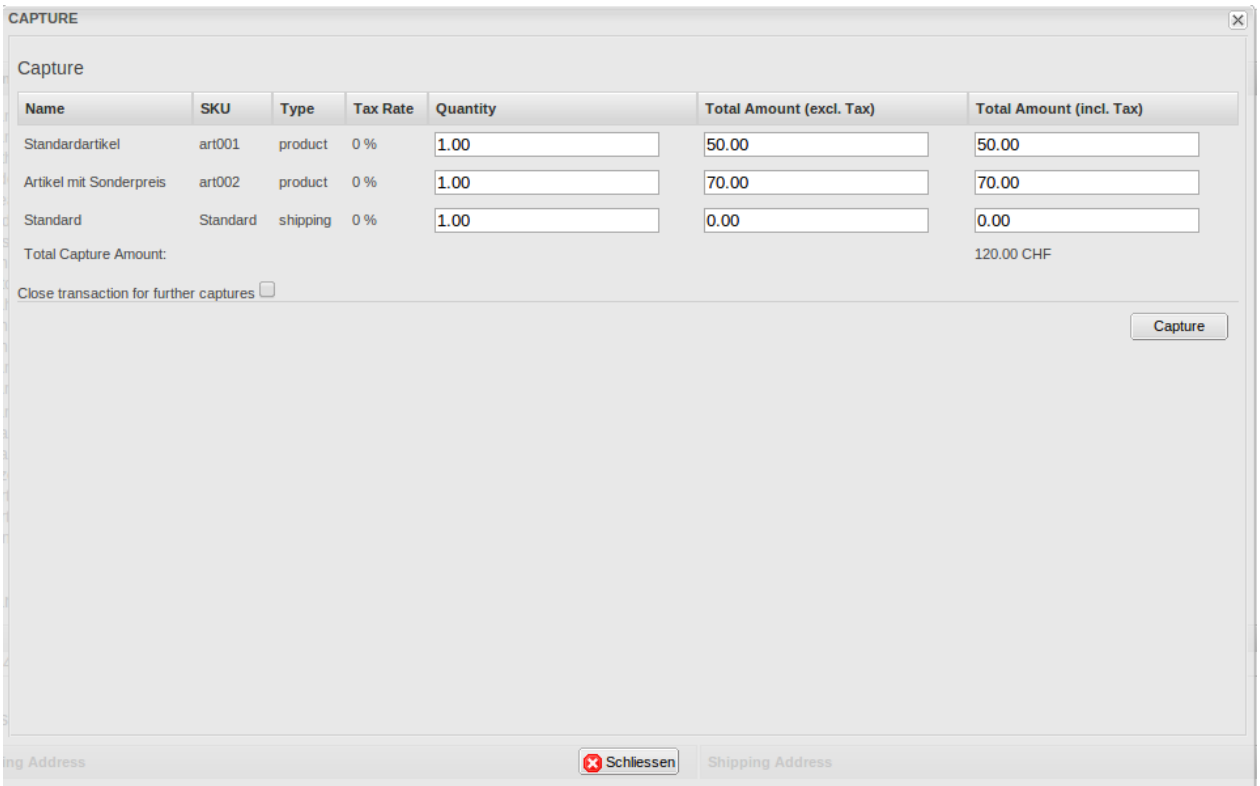

Image 8.1: capture de transactions

### <span id="page-22-0"></span>8.5 Utilisation Alias Managers / Token Solution

Avec l' Alias Manager, vos clients peuvent en toute sécurité sauvegarder leurs cartes de crédit avec BNP Paribas Mercanet pour les achats futures. L'utilisation est activé en sélectionnant l'option "Alias Manager" dans la configuration de **[Payment](#page-11-3)**. Le client peut alors choisir parmi ses cartes de crédit enregistrées sans avoir à insérer de nouveau tous les détails.

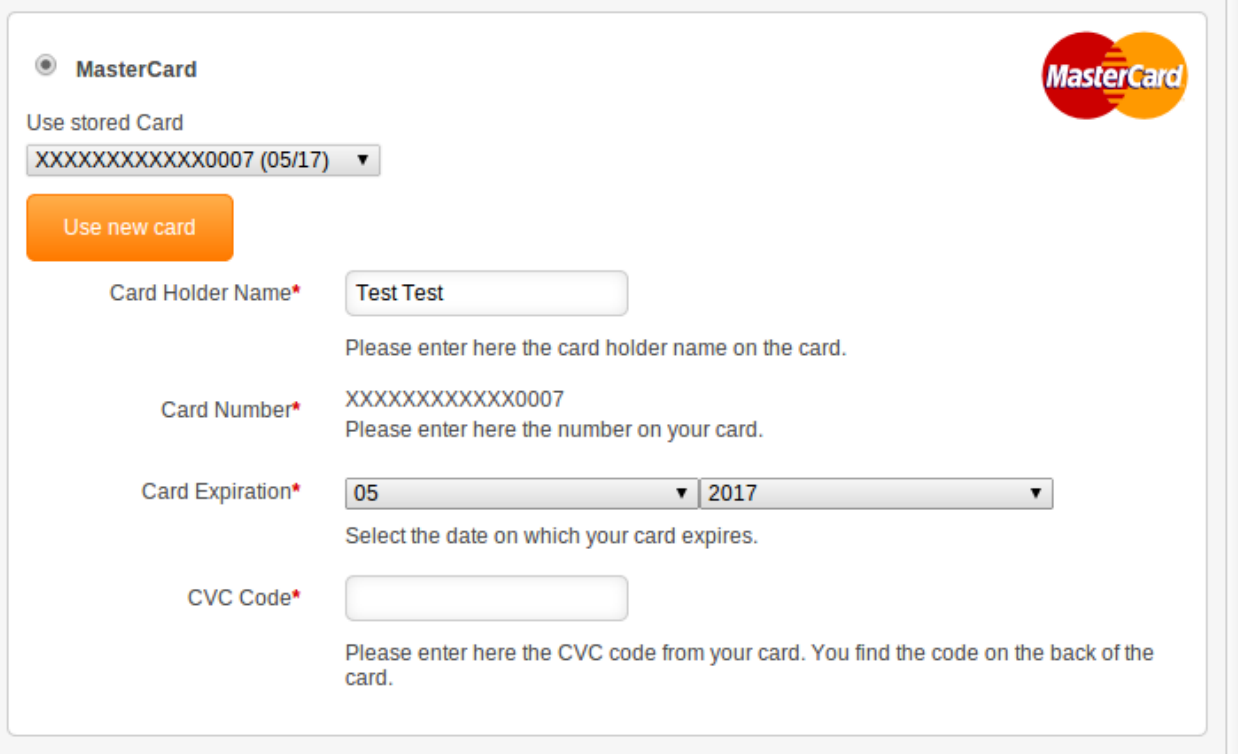

Image 8.1: Alias Manager

#### Veuillez faire attention!

L'utilisation de l' Alias Managers nécessite l'activation de l'option correct avec BNP Paribas Mercanet. Pour le mettre en place contactez notre support.

### <span id="page-23-0"></span>8.6 Setting up Cron Job

Pour activer les opérations chronométrées du plugin (e.g. update service, suppression de commandes en cours, etc.), suivez les instructions BNP Paribas Mercanet pour configurer Cron Job.

## <span id="page-24-0"></span>9 Testing

Avant de passer au mode productif, vous devez tester le module.

### Après vos tests

N'oubliez pas de changer au mode productif après avoir fini vos tests.

### <span id="page-24-1"></span>9.1 Données de test

Voici les donnés de test:

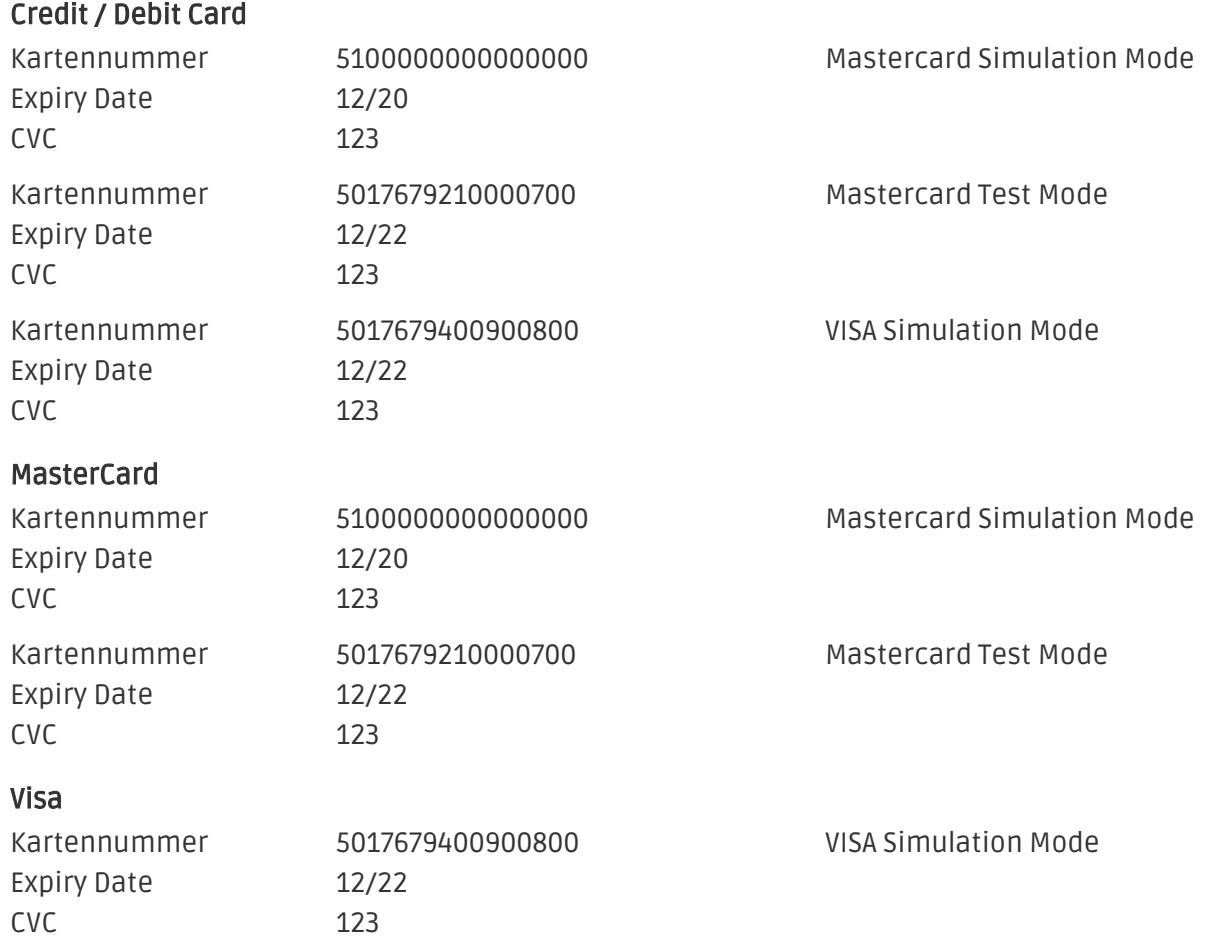

## <span id="page-25-0"></span>10 Erreurs et solutions

Vous trouverez notre FAQ avec les erreurs et leurs solutions sous <http://www.sellxed.com/en/faq> . Si le problème n'est pas résolu, vous pouvez contacter notre support sous: [http://www.sellxed.](http://www.sellxed.com/en/support) [com/en/support](http://www.sellxed.com/en/support)

### <span id="page-25-1"></span>10.1 L'URL 'Referrer' apparait dans Analytics

Dans certains cas, les URL's 'Referrer' sont falisifée par BNP Paribas Mercanet dans Analytics. Cela se passe quand le client envoie une 'Header Redirection'. Cela peut être résolu dans la configuration de votre système Analytics.

Pour Google Analytics, un example pour PayPal ce trouve [ici](http://www.optimizesmart.com/tracking-true-referrals-in-google-analytics-when-using-paypal-and-other-payment-gateways/).